# **FNRASEC**

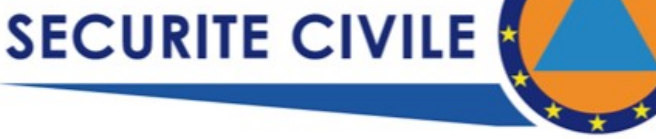

## Utilisation de PACTOR avec AIRMAIL

**TRANSMISSIONS** 

### I - Introduction

L'utilisation du Mode PACTOR en communications d'urgence, présente de nombreux intérêts. C'est un mode commuté avec :

- contrôle du transfert des blocks
- adaptation de la vitesse de transfert aux conditions de propagation rencontrées.

Il nécessite sur le plan matériel la disposition:

- d'un Modem spécifique
- d'une liaison entre le Modem et l'Emetteur ( plan du câblage en annexe)
- d'une liaison entre le Modem et l'Ordinateur ( RS232 ou USB suivant modèle)
- d'un logiciel de composition /d'émission /de réception des messages (textes) et des pièces jointes diverses ( tous types de fichiers)

 Dans ce document, le logiciel décrit est AIRMAIL. C'est le plus répandu, mais d'autres logiciels existent.

Ce document a été élaboré par:

 Bruno F6FQI pour la partie " Settings" Marc F8BNN pour le reste

#### II - Utilisation

#### 2.1 Le Modem :

Si les câblages sont corrects, la seule manœuvre à faire est la mise sous tension. Liaisons nécessaires :

En version USB :

- $+ 12$  v par la prise USB
- $\bullet$  datas par la prise USB (PC < == > Modem)
- commande et modulation du transceiver par la prise « HF TCVR » (DB 15 < == > CAT du TX/RX)

En version RS232 :

- $\bullet$  + 12v par une ligne indépendante (via la DB 15 « HF TCVR »)
- $\bullet$  datas par liaison « série » avec le Pc [câble : DB9 < == > DB9 ]
- Commande et modulation du transceiver par la prise « HF TCVR » (DB 15 < == > CAT TX/RX)

#### 2.2 le Logiciel AIRMAIL

.

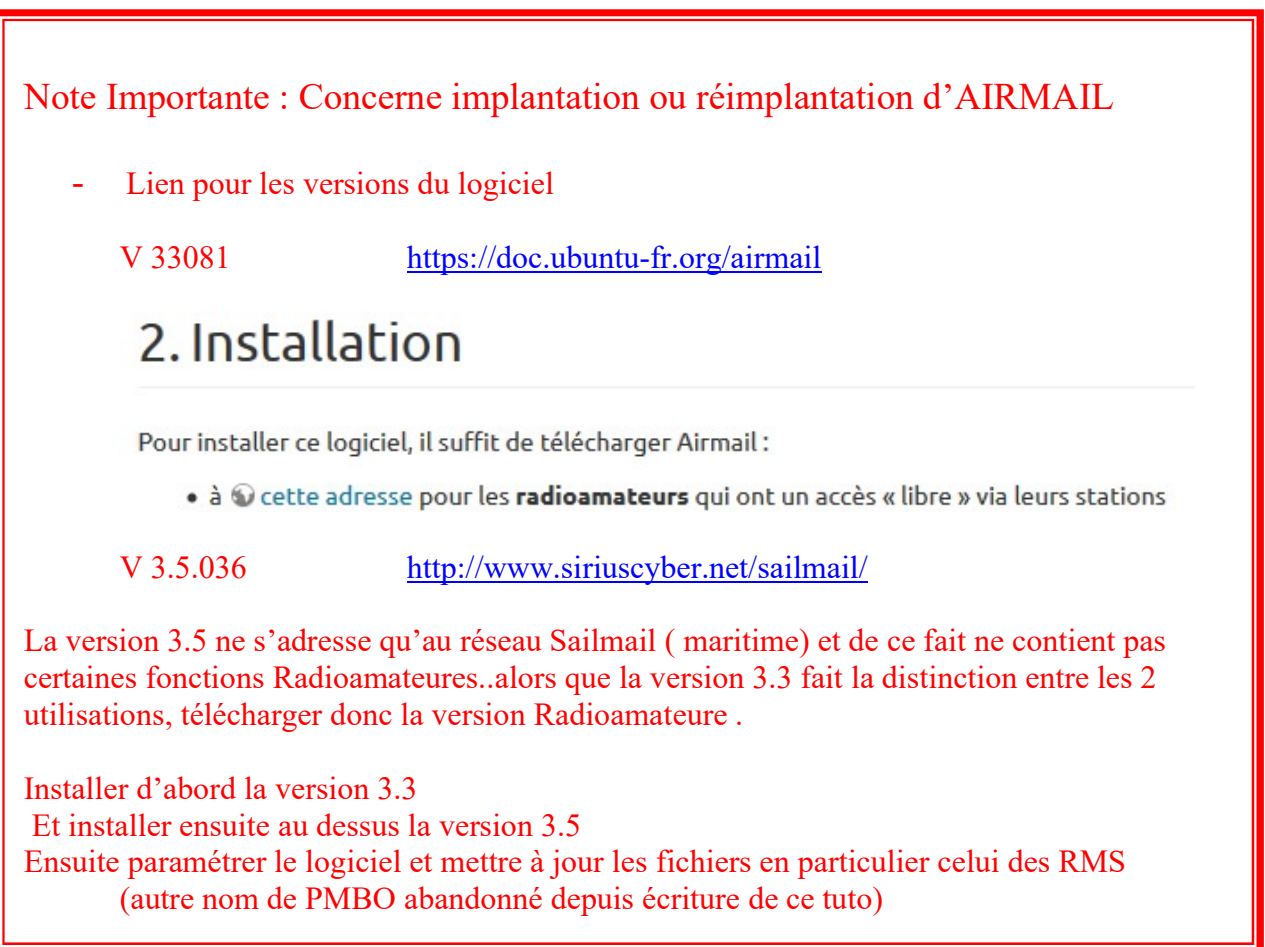

Vue générale

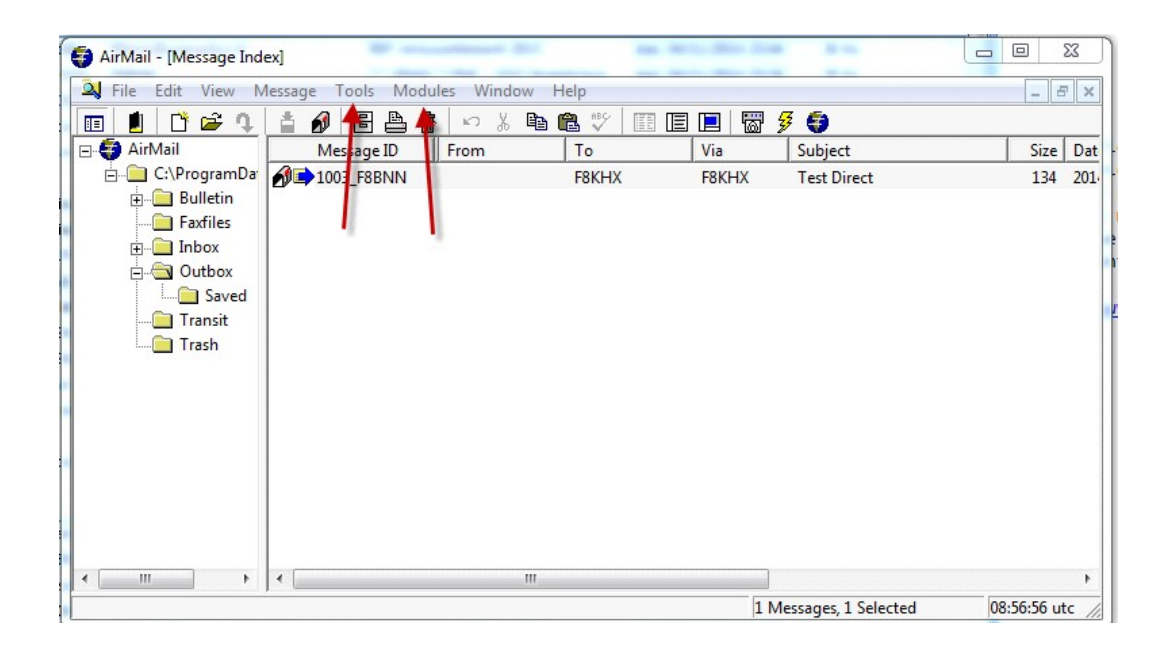

Cet ensemble Emetteur - Modem - Logiciel présente de nombreuses possibilités allant jusqu'à un automatisme presque total ( liaison GPS - logiciel de prédiction de propagation - liaison CAT avec l'émetteur etc..) dont se servent en particulier les marins.

Dans notre cas, pour des liaisons entre points fixes (ou portables) sur des distances de quelques centaines de kms maximum, tout n'est pas nécessaire == > d'où un paramétrage relativement simple.

#### 2.2.1 Connexion:

Pour un SWISS PTC-II

- choix du modem
- choix du port Com du Pc pour liaison « Com série » Pc  $\leq$  =  $\geq$  DATAS (Modem)
- choix du Baud Rate (ne pas oublier dans la configuration de l'ordinateur d'appliquer la même valeur)
- choix de piloter ou non le TX (ceci suppose un câble entre un autre Com du le Pc et la prise CAT du TX/RX)

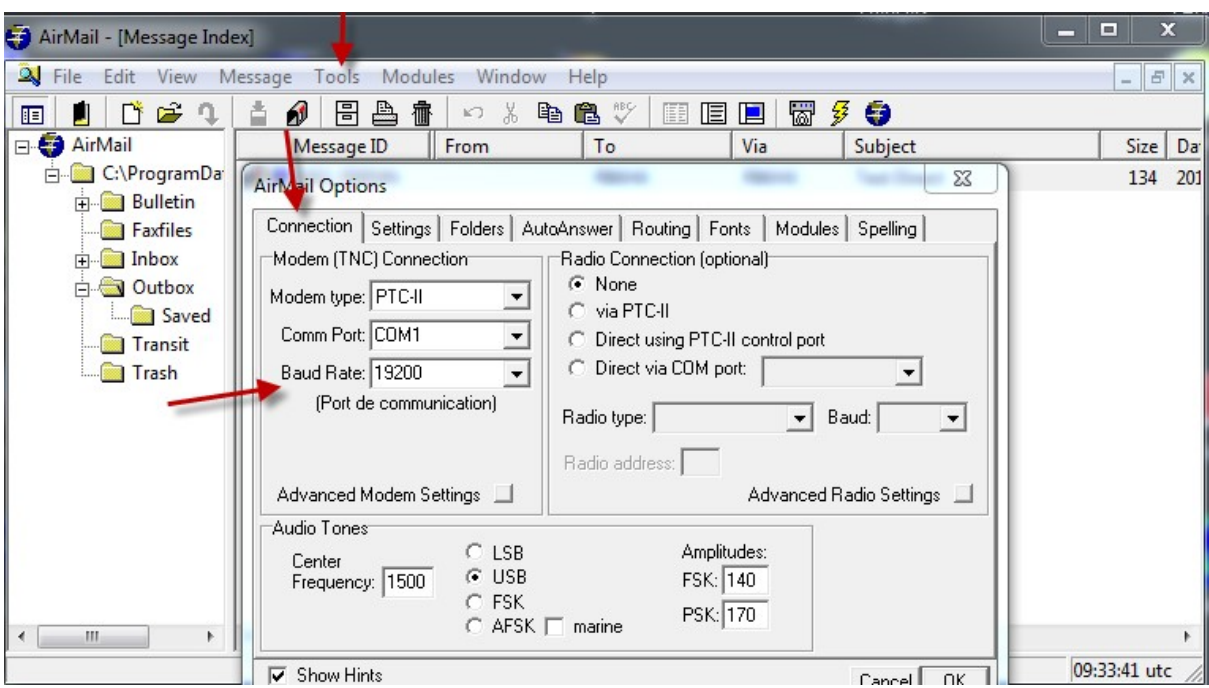

#### 2.2.2 Paramétrage

Voir en seconde partie -

le Guide de démarrage/ Les Principaux Réglages par Bruno F6FQI

#### 2.3 Composition d'un Message

- dans File -- > cliquer sur New == > une fenêtre de composition apparaît avec une autre fenêtre qui est le répertoire des destinataires enregistrés.

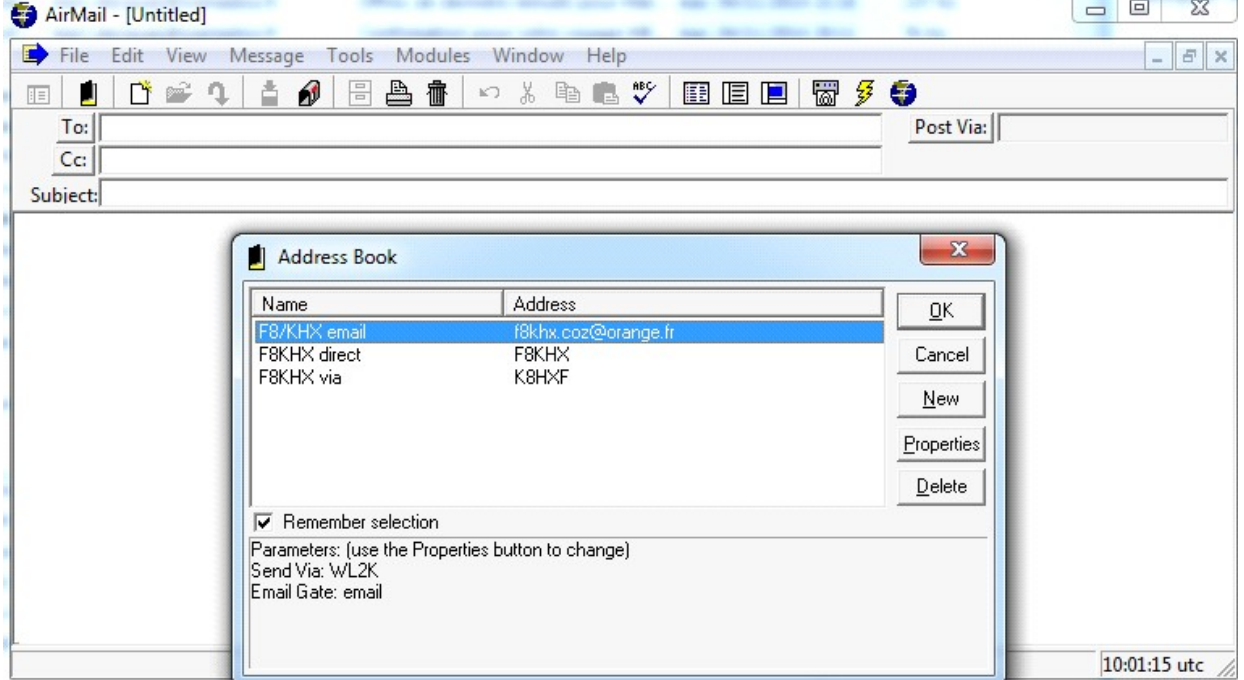

#### 2.3.1 Adressage

dans cet exemple, F8KHX a 3 possibilités d'être contacté:

- en direct: la liaison se fera point à point.
- via une PMBO: un message pourra être déposé pour F8KHX sur une PMBO ( boîte à lettre)

F8KHX devra venir se connecter à cet PMBO pour retirer le message

 Il n'est pas nécessaire de se contacter à celle sur la quelle a été déposé le message. Il peut retirer le message sur n'importe quelle autre puisqu'elles sont toutes liées les unes aux autres via WINLINK.

F8KHX peut donc retirer le message sur n'importe quelle BBS - de préférence sur celle avec laquelle, ce jour là et à cette heure là, il a le contact le plus efficace

 - par Email Via Winlink le message part par radio vers une PMBO et il sera transmis au destinataire par internet.

Cette solution ne s'applique par à nous en situations d'urgence puisque nous aurons à intervenir par radio en absence d'énergie et donc d'internet.

ndr: cependant ne pas oublier qu'un défaut d'énergie peut ne pas s'appliquer à la totalité d'un pays mais à une partie seulement : inondation, accident nucléaire, explosion (Toulouse) etc.

Par la fonction "New " d'Address Book, création de nouveaux contacts.

 Créer de cette façon les contacts les plus fréquents. Pour les occasionnels leur entrée se fera manuellement dans la rédaction du Message.

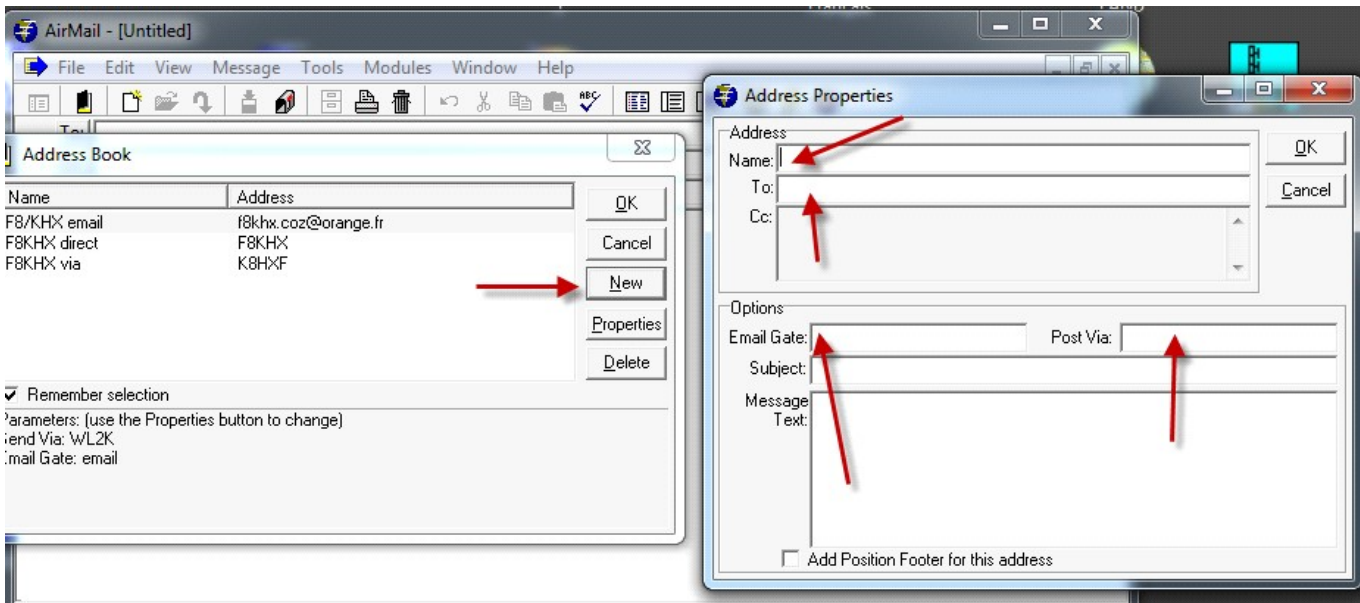

- Name : nom des Contacts : un spécifique par option
- To : c'est donc leur "Call" pour les otions 1 et 2 ( direct ou via) l'adresse Email pour l'option 3
- Email : inscrire "email" pour l'option 3
- Post Via: le "Call" du Contact pour l'option 1
- inscrire "WL2K" pour les options 2 et 3
- Valider la création par "OK"

#### 2.3.2 Rédaction du texte dans la Fenêtre

Après le choix du destinataire, si celui-ci est dans la liste , écriture du message:

 mode d'emploi à l'intérieur de la fenêtre pour exemple , beaucoup de traits rouges passer outre

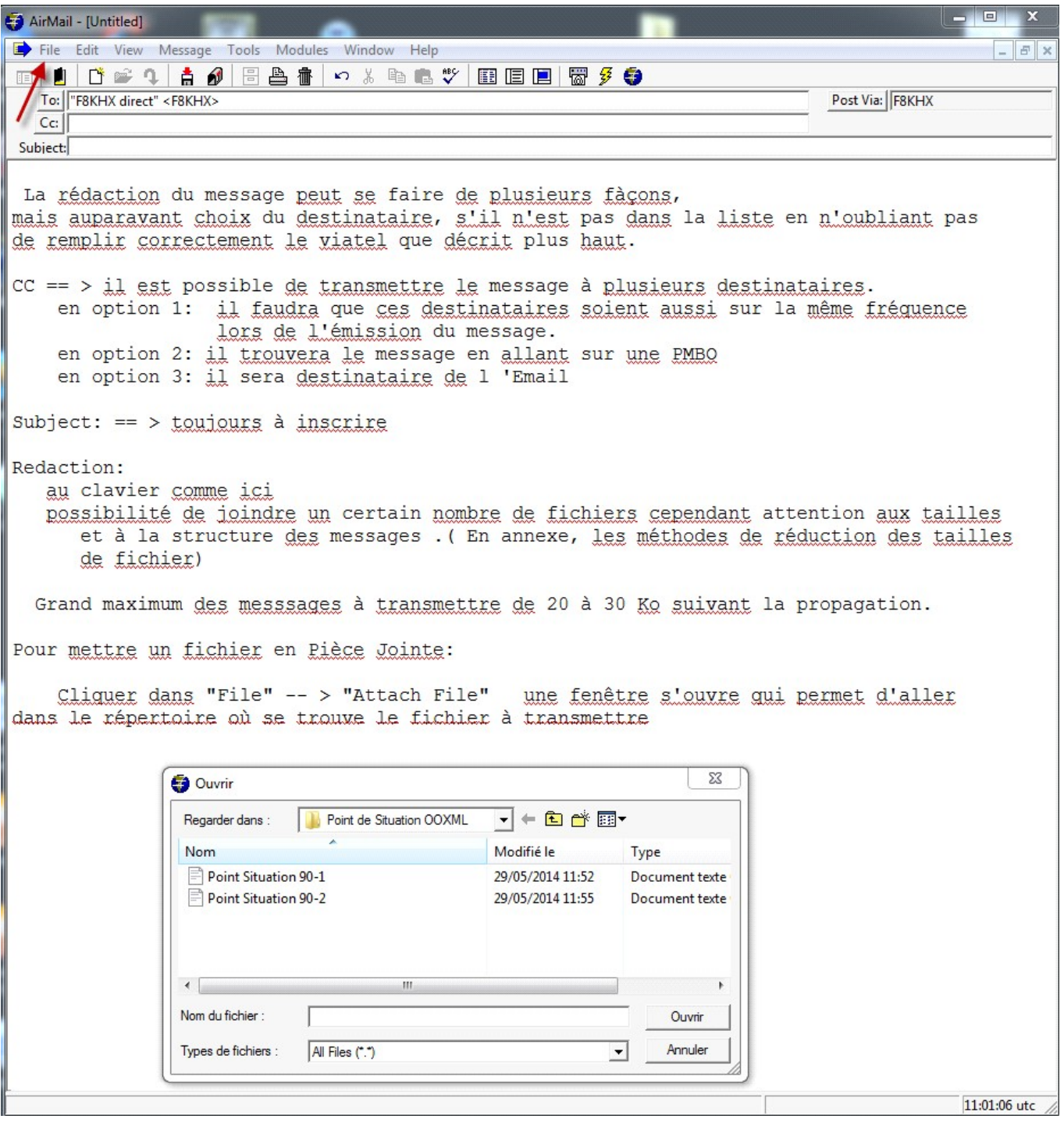

une fois valider , vous trouver la Pièce Joint en fin de Message

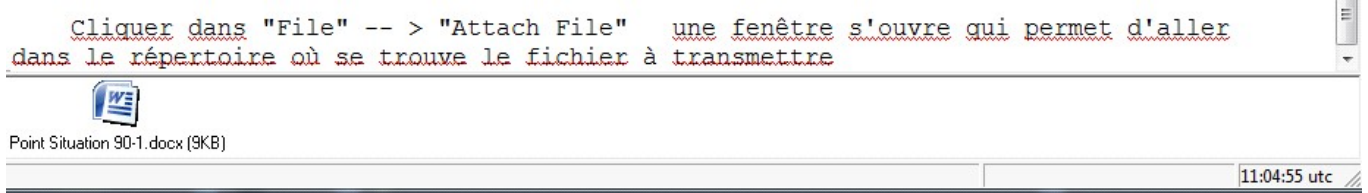

Une fois le message rédigé , cliquer sur la petite icone représentant une boîte à lettre. Le message est mis alors dans le répertoire "Outbox" , il est alors prêt pour son émission.

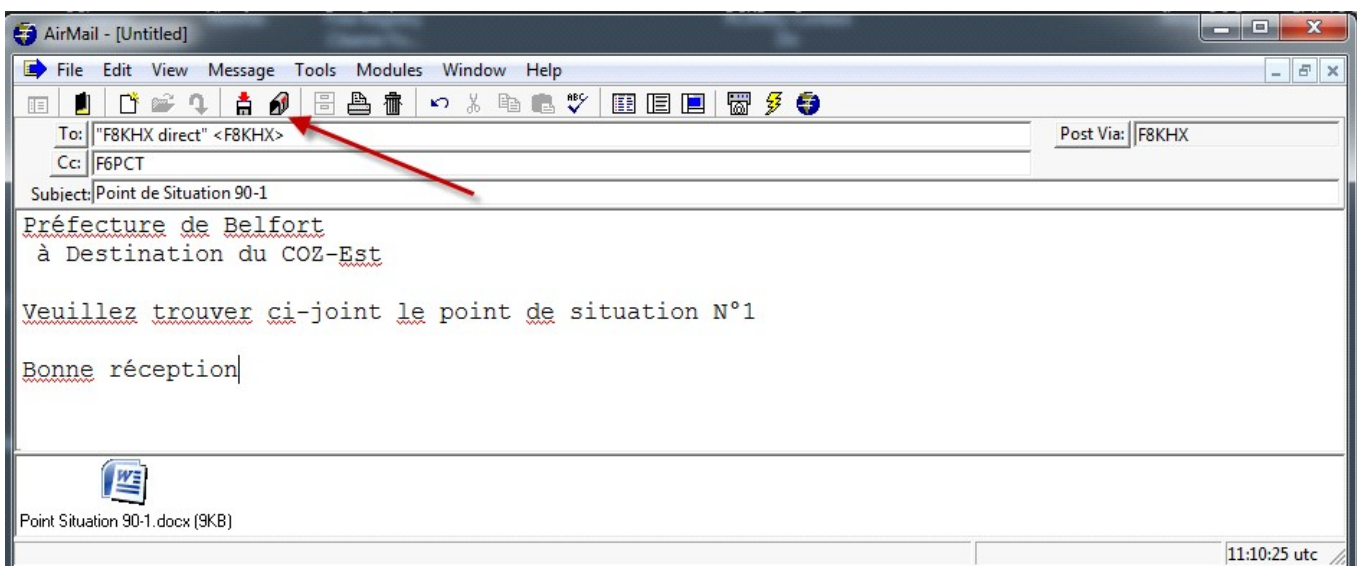

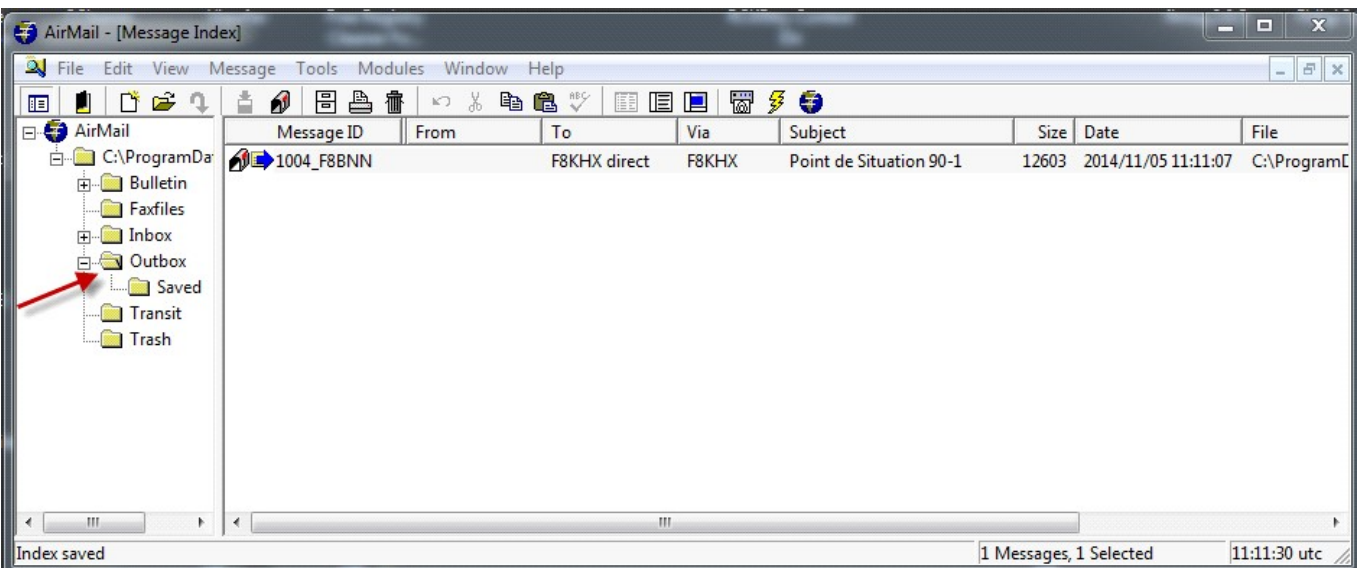

Les messages reçus viendront se mettre automatiquement dans le répertoire "Inbox"

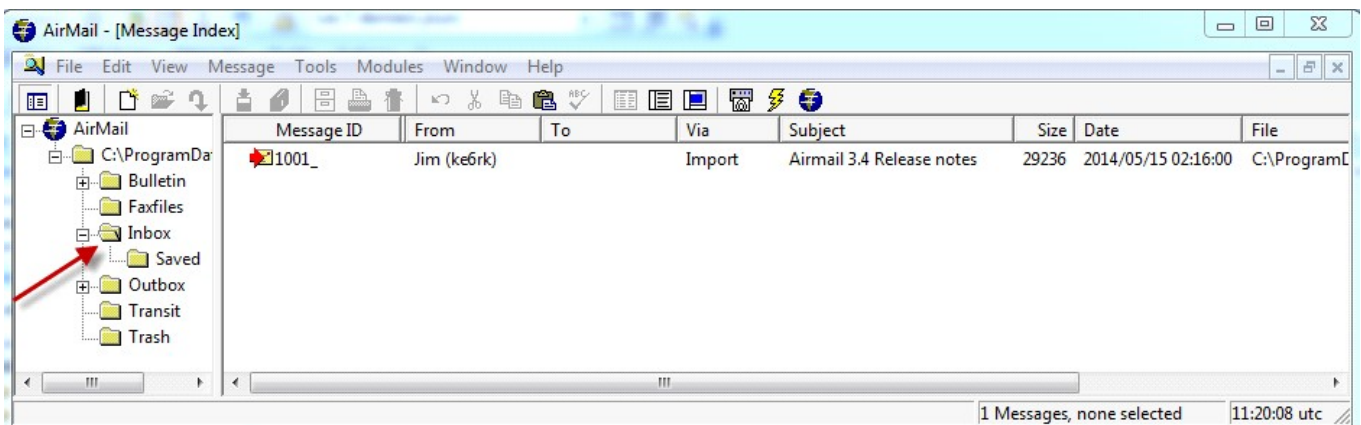

#### Emission des Messages

Ouvrir la fenêtre Module : 3 choix possibles:

#### Choisir

- HF Terminal

 cette fenêtre permet de choisir le mode de transmission et le destinataire du message. En cliquant sur le bouton vert , on lance l'émission.

 dans cette fenêtre, si dans "Mode" -- > "Monitoring Enable" est coché, on voit défiler tous les messages qui sont adressés à ce correspondant.

 C'est aussi dans le menu mode que l 'on fait le choix entre l'envoi de Messages " BBS Forwarding Mode"

 et " Keyboard Dialog Mode" échange par clavier. Il n'est pas préconisé d'utiliser cette fonction donc uniquement si vraiment nécessaire

avant de démarrer, vérifier toujours dans mode que le Pactor 3 soit coché.

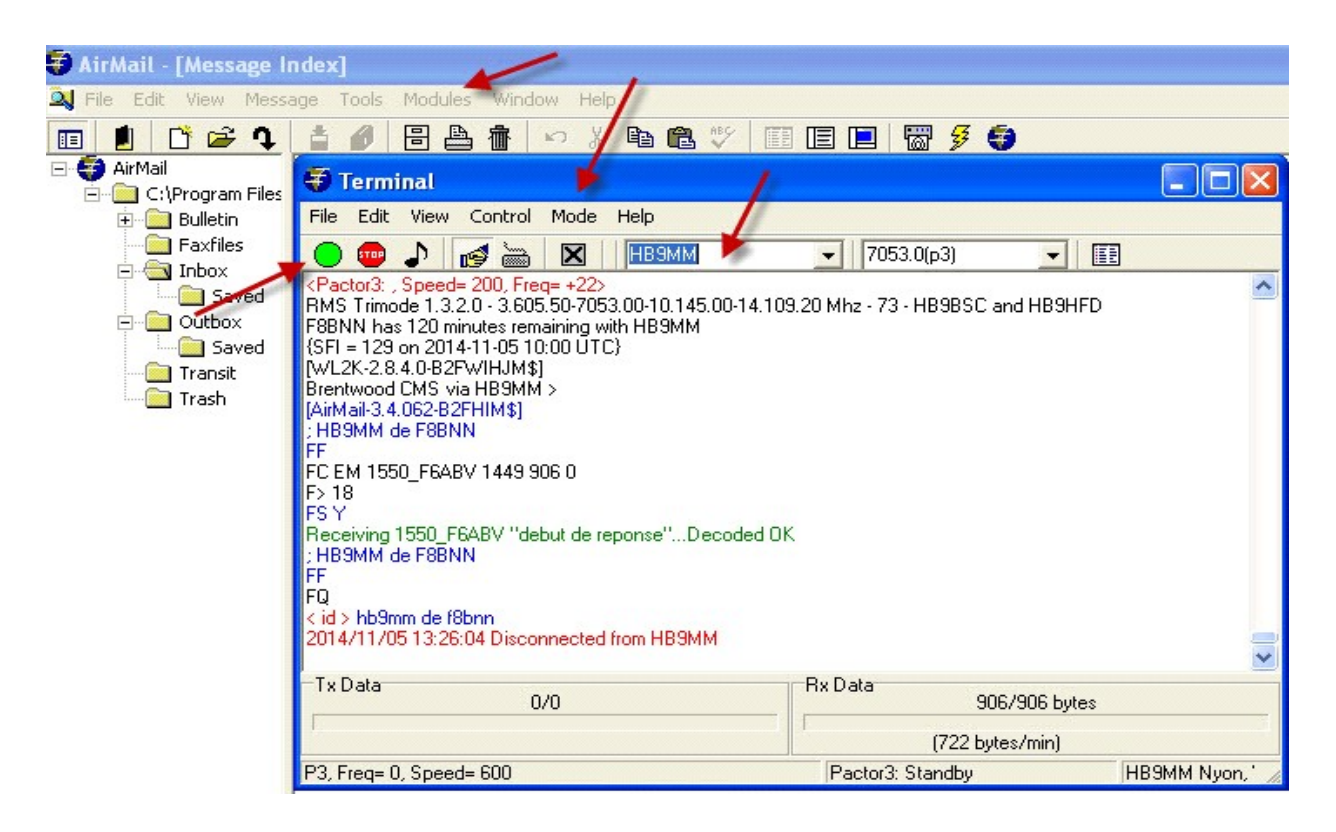

Après connexion des 2 stations, le logiciel va voir s'il y a, en attente, un message pour la station destinatrice. Si c'est les cas, elle le transmet.

Si dans la BBS, il y a un message pour l'émetteur, le logiciel demande l'émission du ou des messages. Une fois le programme lancé, les échanges se font en automatique.

#### Utilisation de Keyboard Dialog

12/02/2020 v 2.0 Airmail - Guide Démarrage par F8BNN -RDZa Zone Est et F6FQI- ADRASEC63 P- 9 Nous avons la possibilité d'établir des échanges par clavier. A n'utiliser que pour des messages courts. -- > Cocher dans HF Terminal -- > Mode -- > Keyboard dialog Mode en place de BBS Forwarding Mode Vous aurez une fenêtre en bas celle de Terminal Activer Lines Taper le texte à envoyer et quand vous faites « Enter », le texte est transmis et passe au noir.

## Adaptation de la structure des fichiers aux transmissions PACTOR

Nos moyens de transmissions sont modestes et ne permettent pas des envois importants ceci lié à la vitesse de transmission et à la durée de cette transmission:

Limiter la taille des messages en transmission HF à 20/30 Kos

Ceci écarte l'envoi de fichier de type doc , xls du fait de l'alourdissement de l'envoi par les éléments de paramétrage.

Nous risquons cependant d'avoir à transmettre ce type message. Il nous sera difficile de modifier les habitudes des autorités, ce qui n'empêche pas d'essayer d'obtenir des messages en mode texte Il nous faut donc les transformer pour les rendre compatibles à nos logiciels.

Le message qui sera remis comportera souvent un ensemble de logo et des hauts et pieds de page. Cet ensemble alourdit les fichiers et ne présente aucun intérêt sur le contenu

Supprimer tout celà

Les messages seront placés en Pièce Jointe

 Plusieurs types de fichiers sont permis - Texte, HTML, OOXML photo JPEG. cependant la taille ne doit pas dépasser les 20 / 30 ko.

Les fichiers \*.doc sont en général trop gros, il faut les réduire

- enlever tout le superflu

 - ouvrir le fichier avec OpenOffice ou mieux avec LibreOffice et le sauvegarder en \*.OOXML, on obtient une réduction importante de la taille sauf si présence de photos dans le message.

 exemple un message \*.doc avec en tête et pied de page 132 ko sans en tête ni pied de page 86 ko le même en \*.ooxml par Libre Office 15 ko

la présentation finale sera la même avec tableau et couleur.

#### AIRMAIL V 3.4.062A Guide de démarrage / Les principaux réglages par F6FQI

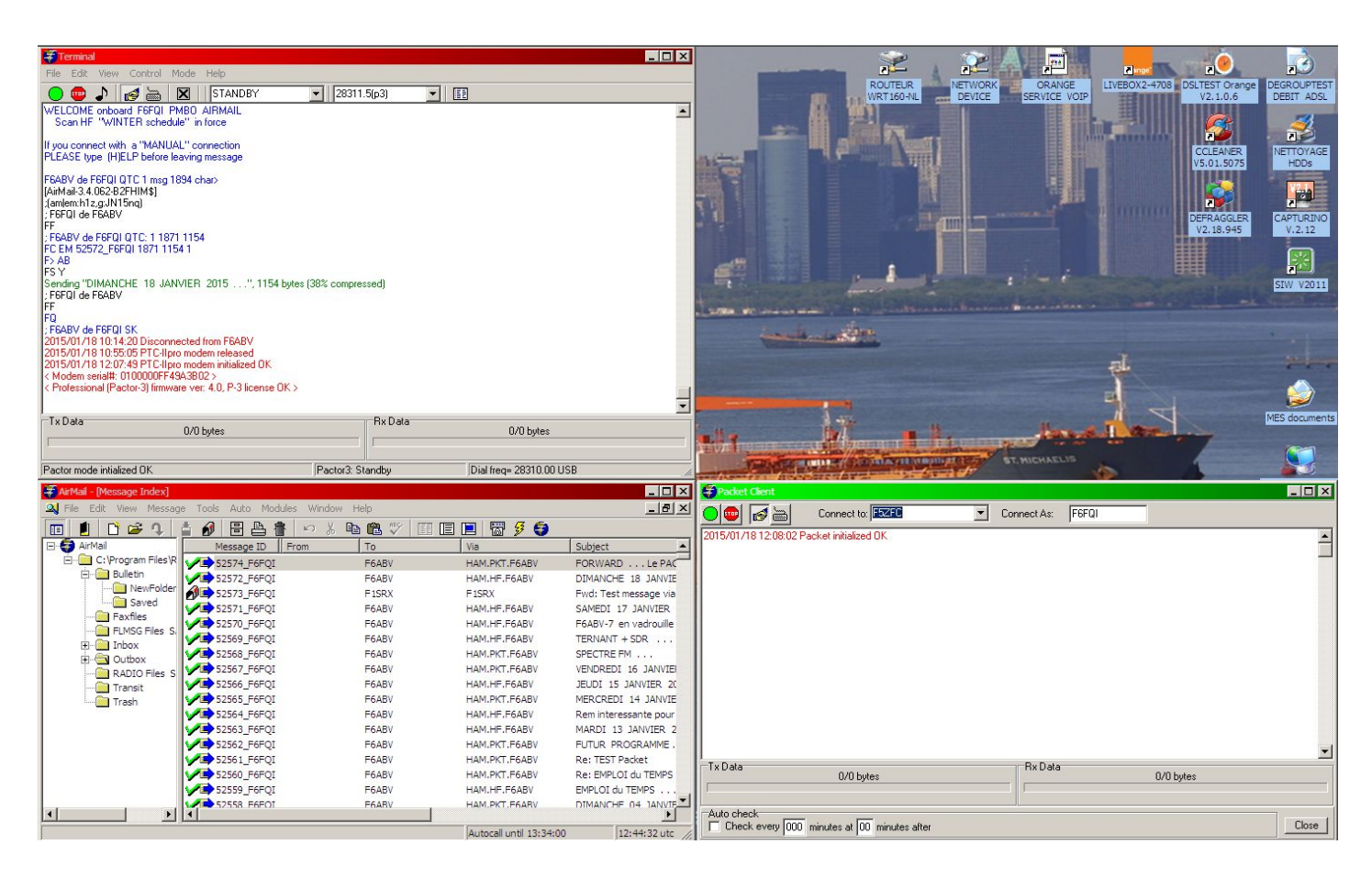

Tous les paramètres principaux permettant un démarrage rapide et simple sont accessibles par la fenêtre AIRMAIL / MESSAGE INDEX / Menu TOOLS > OPTIONS

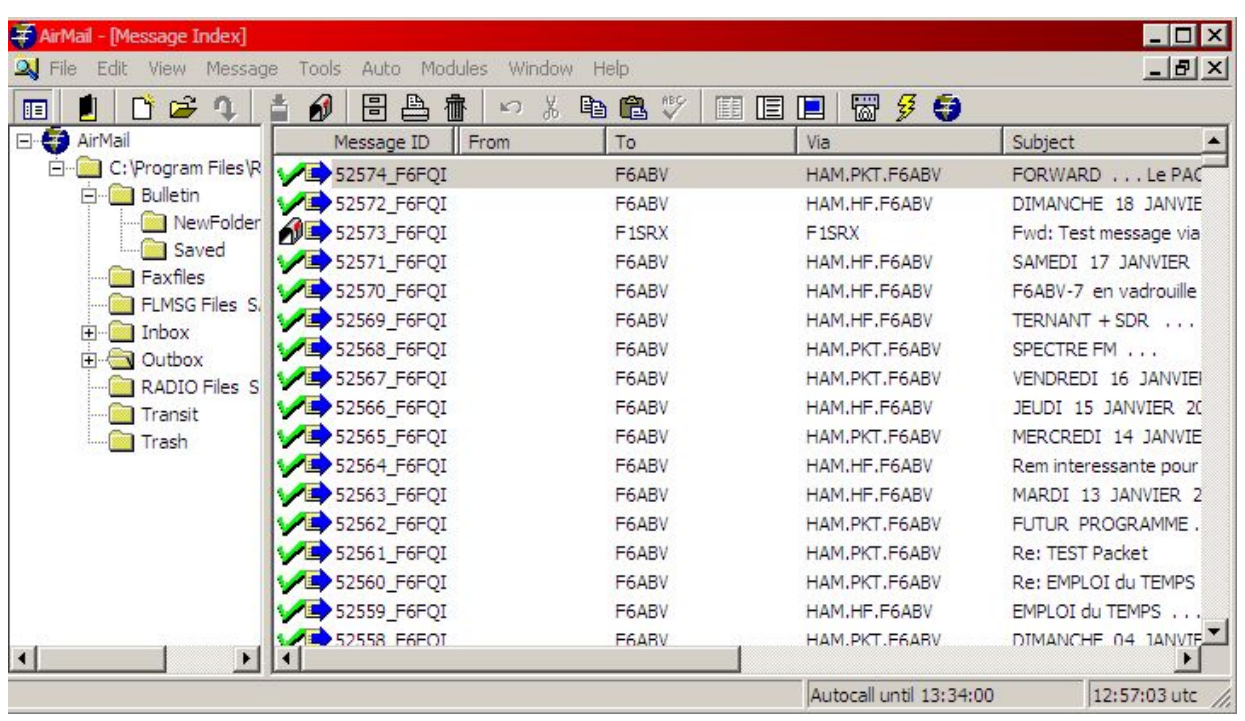

#### 1/ AIRMAIL/OPTION/CONNECTION

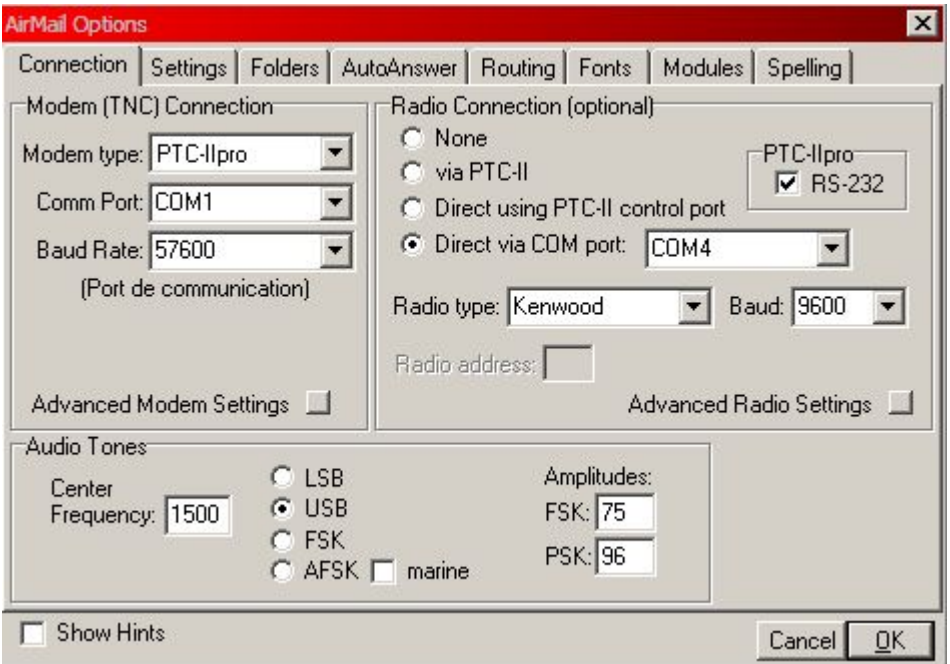

#### Rubrique MODEM CONNECTION

- Entrez le type du modem (PTC-2 pour les modems SWISSCOM)
- Le nr du Port COM de votre PC
- La vitesse de la liaison série (19200 ou 38400 max pour le SWISSCOM)

#### Rubrique RADIO CONNECTION

 Cliquez sur « NONE » si pas de contrôle automatique de la QRG par le Pc (vous entrerez fréquences et mode en manuel sur le transceiver) ou sur :

« DIRECT par le port COM » si le transceiver peut être géré par AIRMAIL (interface PC ⇔ TX)

Remarque : On peut également gérer le PTC-2 en direct par le modem, mais c'est beaucoup plus complexe et à éviter dans un premier temps.

- Indiquez le nr de port COM et la vitesse du port qui gérera votre transceiver,
- Le type de transceiver qui sera géré par le modem

#### Rubrique AUDIO TONES

- Laissez 1500 Hz valeur par défaut
- Cliquez le mode USB (quelle que soit la bande utilisée)

Amplitude : les valeurs par défaut sont des valeurs de départ à peaufiner en fonction du transceiver et de la sensibilité de ses entrées BF. Evitez l'entrée par la prise micro. Utilisez une puissance réduite, une dizaine de watts sont largement suffisants en PACTOR.

- Pour réglez plus rapidement les niveaux, vous pouvez utilisez dans la fenêtre TERMINAL le menu « CONTROL > SET PTC-2 AMPLITUDE » en veillant à conserver l'écart de 25/30% entre le niveau en FSK et le niveau PSK.
- Veillez à ce que l'aiguille de l'ALC ne frémisse qu'au minima et faites très attention aux retours HF.

SCS préconise - pour une meilleure modulation - des ferrites HF à chaque extrémité des câbles reliant le modem au transceiver et le modem à son alimentation.

Toute variation erratique de puissance HF ou de l'ALC signifie qu'il y a des retours HF dans votre installation.

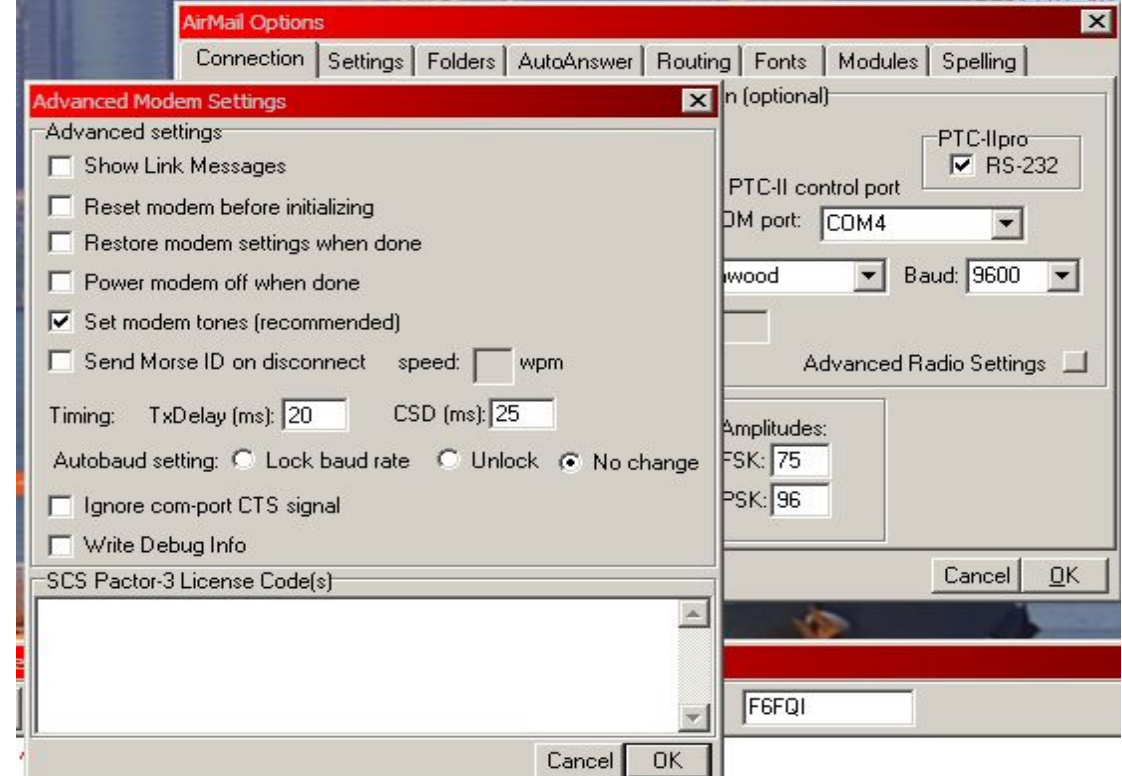

1.1 ADVANCED/MODEM/SETTINGS.

 Cliquez « Set modem tones » comme il est recommandé, les autres valeurs seront laissées vierges et les valeurs de timing par défaut devraient convenir à l'ensemble des transceivers.

 ADVANCED RADIO SETTINGS permet de choisir quel VFO utiliser en mode PACTOR, et de définir une correction en fréquence si le transceiver dérive un peu. A.R.S. permet aussi d'utiliser un filtre étroit, et de verrouiller le transceiver en fréquence.

ATTENTION : certains transceivers n'acceptent pas tout ou partie de ces commandes

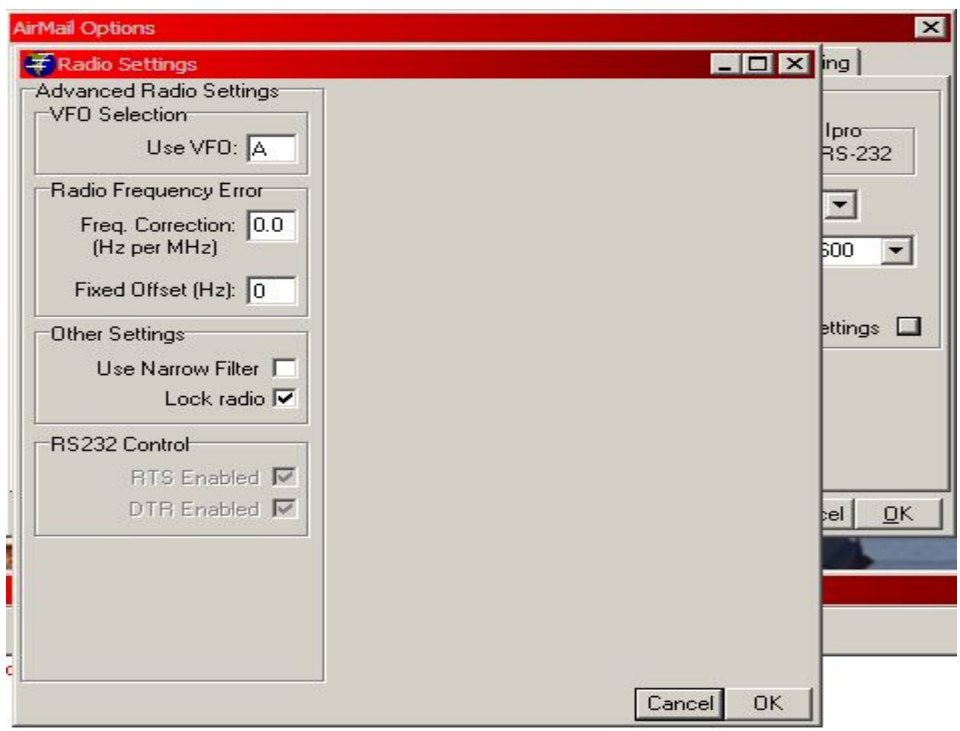

#### 2/ AIRMAIL/OPTION/SETTINGS

- entrez votre indicatif (sans préfixe suffixe ou SSID).
- définissez si vous préférez recevoir les messages avant de les envoyer (en mode automatique).
- définissez le protocole de « forward » (FBB Binary Level-2(B2F) à utiliser par AIRMAIL

 STATION LOCATION : vous pouvez tapez le « Grid Locator » qui définira une position moyenne de votre carré Locator ou entrer la position directement qui calculera alors automatiquement le Locator : très utile pour les calculs effectués par le logiciel de propagation intégré à AIRMAIL, et avec certaines stations du réseau WINLINK qui orientent les antennes dans votre direction quand vous les appelez (ex ; HB9AK).

MESSAGE NUMBERING affiche le numéro du dernier message envoyé (00000 si vous venez d'installer le programme).

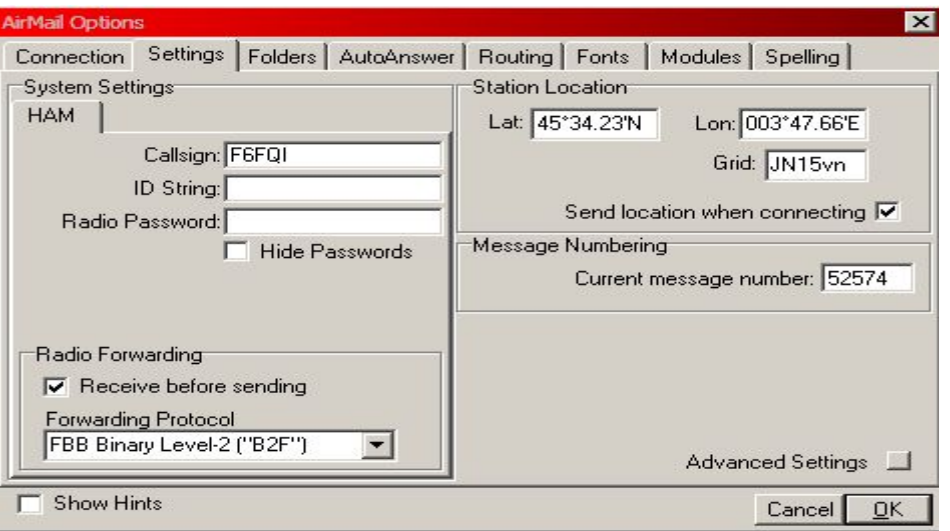

#### 2.1 ADVANCED SETTINGS

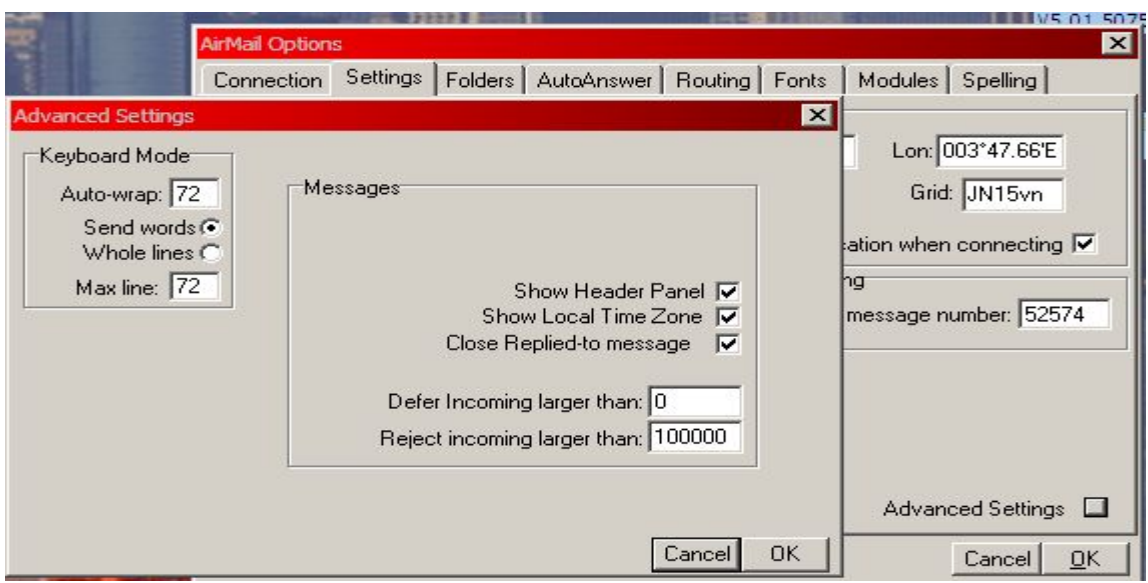

 Laissez les valeurs par défaut, vous pouvez également rejeter les messages trop lourds. AIRMAIL les rejettera et enverra alors à votre correspondant un avis de service pour le prévenir.

En PACTOR-3 sur les bandes HF amateurs, il est préférable de se limiter à des messages d'un poids inférieur à 50Kb.

#### 3/ AIRMAIL/OPTION FOLDERS

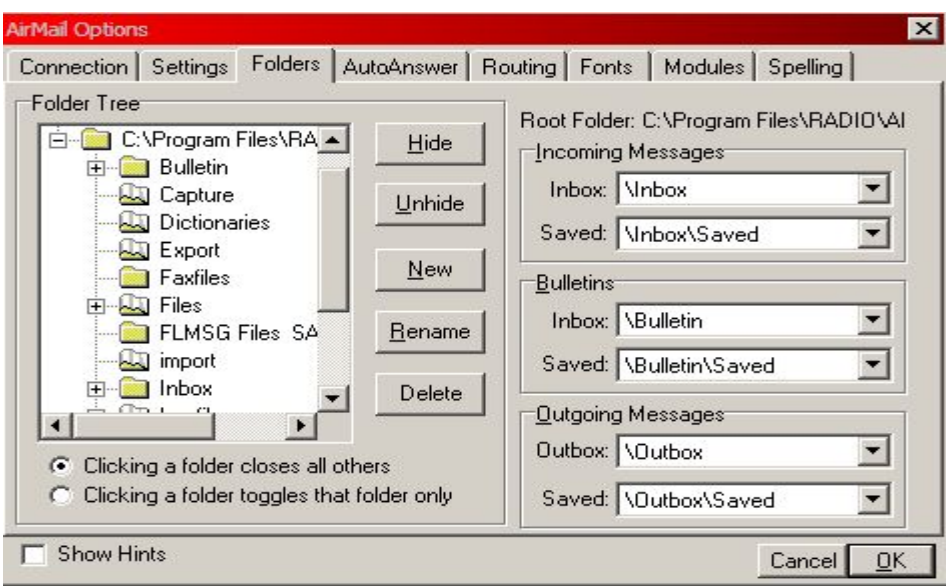

On peut personnaliser les différents répertoires d'AIRMAIL: messages entrants ou sortants, Bulletins, modifications des noms de répertoires et sous-répertoires, définition des répertoires de sauvegarde etc. …)

Laisser ces valeurs par défaut dans un premier temps. Vous pourrez les modifier plus tard à votre convenance.

#### 4/ AIRMAIL/OPTION/AUTO-ANSWER

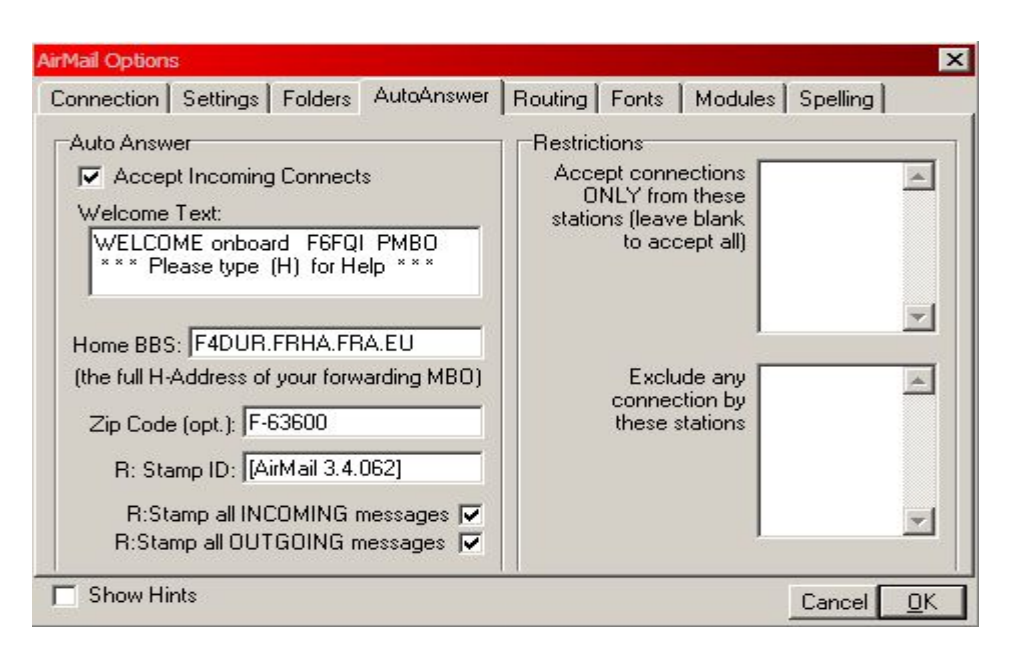

- AUTO-ANSWER : Cliquez « accept incoming connects » pour qu'un correspondant puisse laisser des messages
- sur votre PMS.
- WELCOME TEXT : Laissez un court message d'accueil ou quelques infos sur la PMS.
- HOME BBS : Si vous êtes relié à un réseau packet, et que la BBS vous appelant l'est aussi,
- en cas de problème, le système peut alors trouver un autre chemin pour vous acheminer des messages. (ne
- fonctionne pas ou difficilement en France, le réseau Packet étant dispersé)
- ZIPCODE : Code Postal
- STAMP ID : Version d'Airmail
- RESTRICTIONS : Définit le comportement d'AIRMAIL par rapport aux stations qui vous appellent : accepter les
- connexions en provenance de certaines stations seulement, en provenance de toutes les stations, ou bien
- exclure certaines stations seulement.

#### 5/ AIRMAIL/OPTION/ROUTING

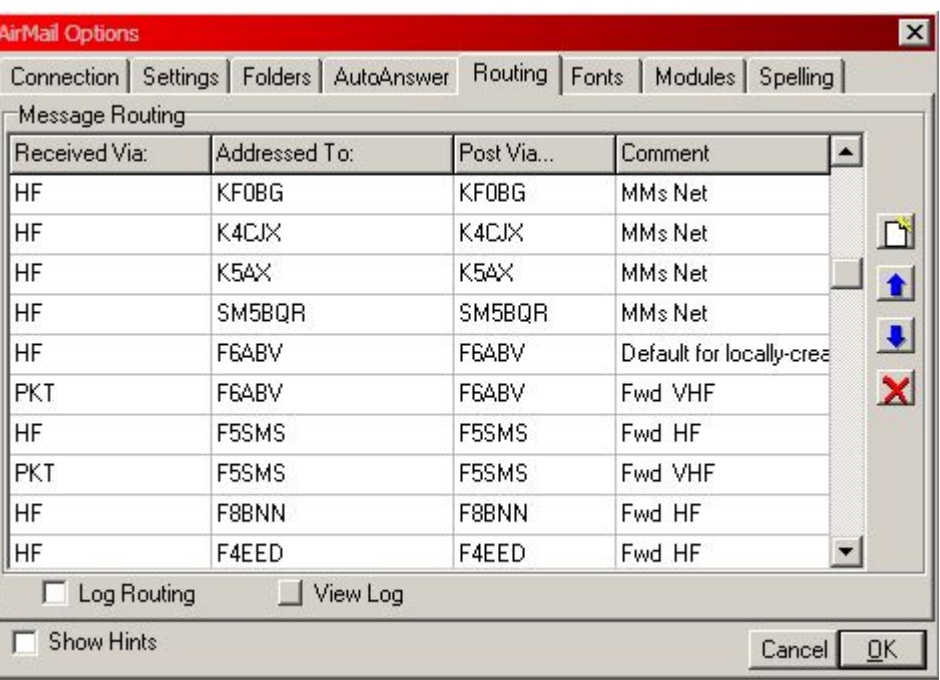

PORTANT : AIRMAIL n'étant pas un logiciel de BBS mais de PMS, ses possibilités de forward sont restreintes.

Ainsi, Pour que le que la station destinataire du message soit INSCRITE AUPARAVANT dans la table de routage. forward fonctionne, il est impératif

Par ailleurs, si vous êtes l'heureux propriétaire d'un modem permettant simultanément les modes PACTOR et PACKET, les stations que vous forwarderez devront être inscrites en routage PACTOR ET en routage PACKET (si elles sont actives dans ces deux modes).

#### Exemple sur l'image ci-dessus :

Les stations KF0BG / K4CJX / K5AX / SM5BQR ne pouvant être atteinte ou venir lire les messages qui leur sont destinés qu'en HF n'ont qu'une ligne de FORWARD pour la HF.

Les stations F6ABV et F5SMS du Dept 63 peuvent accéder à ma PMS en PACTOR HF et en PACKET VHF, elles ont donc chacune deux lignes pour le Forward, une ligne pour le PACTOR en HF et une ligne pour le PACKET VHF.

Les messages déposés dans la PMS à destination des stations inscrites vont directement dans le répertoire « TRANSIT » où ils pourront être récupérés par leur destinataire ou envoyés par la PMS à leur destinataire.

Si les stations destinataires ne sont pas inscrites dans la table de routage, le sysop de la PMS peut forwarder les messages en manuel. (AIRMAIL MESSAGE INDEX > MESSAGE > FORWARD) en modifiant les adresses destinataires et la rubrique VIA

Pour intervenir dans la table de routage, avec les flèches bleues, déplacez-vous pour trouver la ligne ou vous désirez une nouvelle station, cliquez alors sur la page blanche en haut, cela insert une nouvelle ligne,

- Tapez les informations nécessaires en n'oubliant pas les mentions HF pour le PACTOR et /ou PKT pour le PACKET, ajoutez le commentaire qui vous permettra de vous y retrouver
- Vous pouvez également supprimer des stations de la table de routage en les surlignant avec les flèches bleues, puis cliquez sur la croix rouge à droit au milieu.
- Vous validerez ensuite en sortant de la table de routage (en cliquant sur « OK » en bas à droite).

#### 6/ AIRMAIL/OPTION/FONTS

Vous pouvez modifier la typographie de divers éléments du logiciel AIRMAIL, à faire selon Les gouts de chacun.

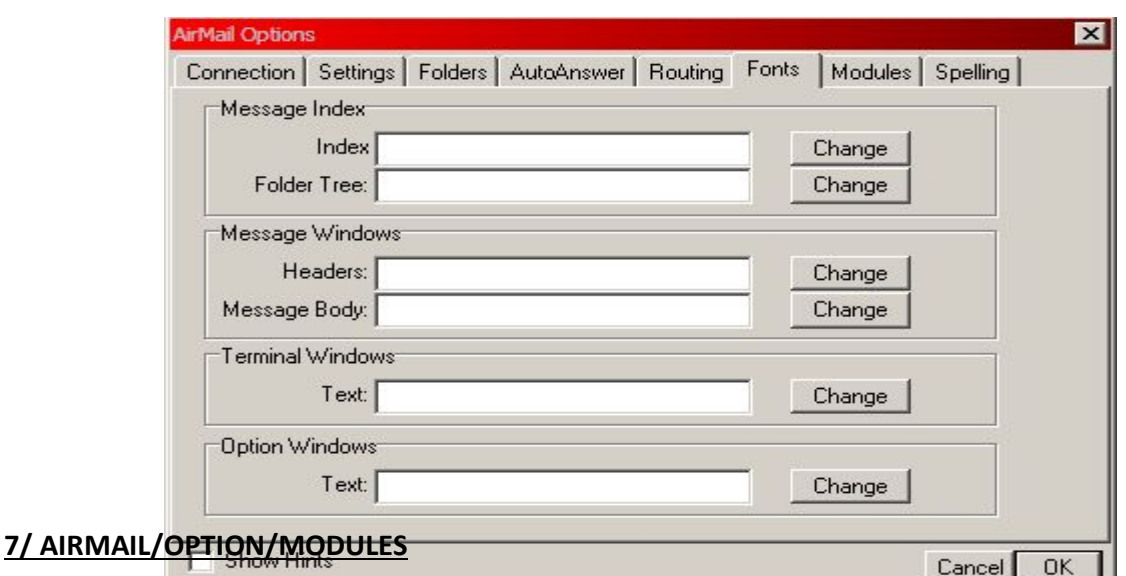

Définit les diverses fenêtres visibles à l'écran de votre programme AIRMAIL :

TERMINAL WINDOW : à Validez impérativement, c'est la fenêtre du PACTOR.

WEATHER FAX : si vous avez fait une installation complète d'AIRMAIL, ce module vous permettra de décoder les modes FAX HF, RTTY, NAVTEX et CW ; validez alors cette box.

 VHF PACKET CLIENT : si votre modem PTC-2 est équipé d'un ou plusieurs modules Packet, vous pourrez les gérer grâce à la fenêtre Packet d'AIRMAIL. Les principaux paramètres packet sont accessibles et ajustables en cliquant sur SETUP. Vous pourrez ainsi trafiquer simultanément en packet VHF /UHF et PACTOR.

 INTERNET ACCESS : permet de vous connecter directement par Internet vers un serveur WINLINK, pour vérifiez vos messages en attente et éventuellement en envoyer d'autres (mais cela est peu utile dans une cadre ADRASEC, avec un réseau Internet qui pourrait être en panne !).

Dans tous les cas, si vous désirez que l'icône de ces fenêtres apparaisse dans la barre des taches de la fenêtre « AIRMAIL Message INDEX : validez « show in TaskBar »

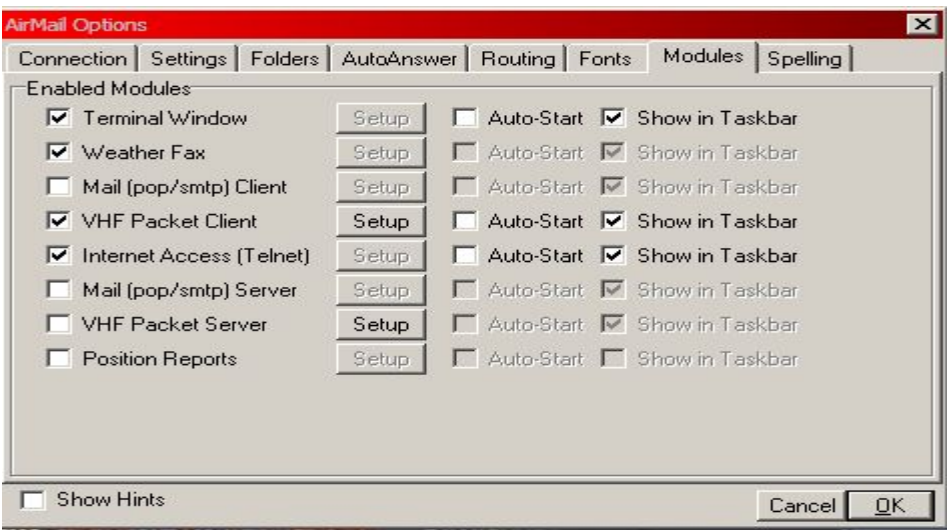

#### 8/ AIRMAIL/OPTION/SPELLING

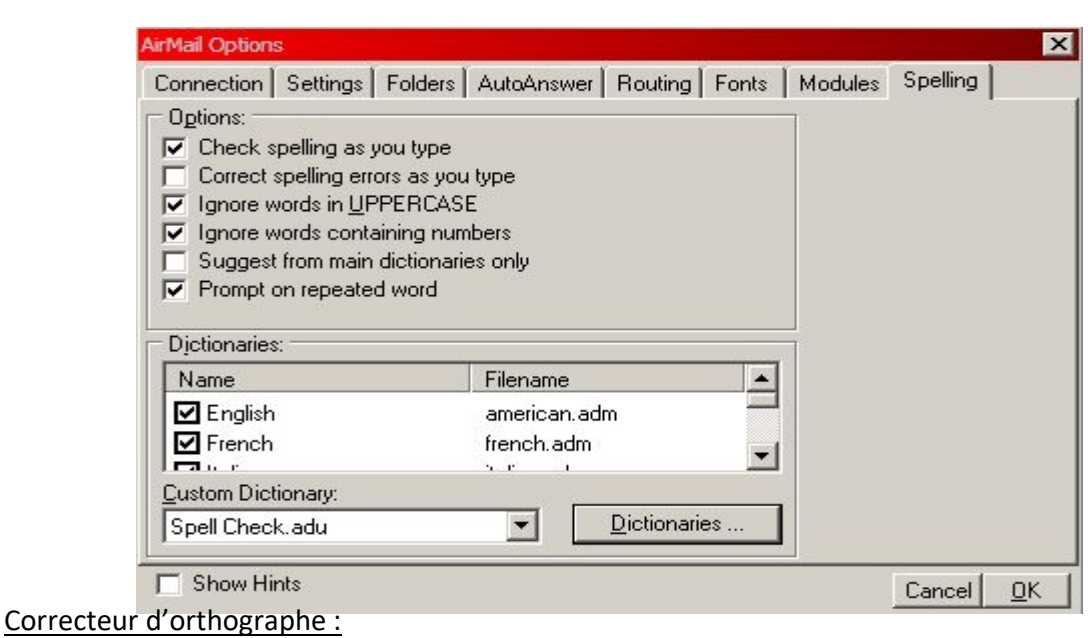

 AIRMAIL (conçu par Jim KE6RK) est fourni avec le fichier « american.adm » pour la langue anglaise/américaine mais une recherche rapide via GOOGLE ou autre moteur vous permettra de trouver des fichiers dictionnaires en langues française, espagnole, italienne, portugaise etc …

- Vous copierez ces fichiers avec une extension .adm vers le sous répertoire « dictionnaries » d'AIRMAIL
- Puis vous relancerez AIRMAIL pour leur prise en compte. .

 Dans la configuration ci-dessus, le dictionnaire signale les mots mal orthographiés, mais ne les corrige pas automatiquement, il ignore les mots en majuscules ou comprenant des chiffres, et signale les mots répétés.

#### 9/ AIRMAIL/MESSAGE/INDEX/Menu TOOLS > DUMB TERMINAL

Ce MENU vous permet d'accéder à certaines commandes de votre modem qui ne sont pas modifiables par le logiciel AIRMAIL. Vous trouverez la liste de toutes les commandes dans la Doc Manuel des PTC-2 sur le site de SCS à l'adresse http://www.scs-ptc.com/downloads/ptc-ii-manual.

Il est impératif de fermer d'abord les fenêtres PACKET et TERMINAL /PACTOR puis vous ouvrez DUMB TERMINAL, Les voyants verts en bas vous indiqueront la liaison OK entre AIRMAIL et le modem.

- Tapez alors HELP une liste des commandes apparaitra, un descriptif en anglais de la commande apparaît en tapant H + commande ainsi H BRIGHTNESS vous expliquera les paramètres de cette commande.
- (commande de la brillance des LEDS sur SWISSCOM et PTC-2.)
- Pour sortir du DUMB TERMINAL, fermez en la fenêtre en haut à droite et relancez la fenêtre TERMINAL, puis la fenêtre PACKET si votre modem est équipé d'un module PACKET.

Ce petit guide « démarrage rapide » a été rédigé dans le cadre d'une utilisation dans un réseau ADRASEC, les aspects WINLINK du logiciel AIRMAIL ne sont donc pas ou peu évoqués.

Pour des infos plus approfondies sur le fonctionnement, reportez vous au MENU HELP > CONTENTS des fenêtres AIRMAIL MESSAGE INDEX ou TERMINAL (en Anglais) ou contactez nous.

De plus, le firmware des modems SWISSCOM et de la famille PTC-2 ne sont plus mis à jour depuis l'arrivée chez SCS des modems DR7800 et 7400 permettant les modes PACTOR-1/2/3/ et 4. En conséquence, la rubrique MENU TOOLS > UPDATE PTC-2 FIRMWARE n'a pas été évoquée.

Bruno DELAHAYE F6FQI

### Procédure à Appliquer en cas de Passage du SWISS PTC-II en mode crypté.

Il peut arriver que le SWISS PTC-II passe en mode crypté. Ceci pour 2 raisons :

- Du fait d'un paramètre coché dans airmail -- > Tools -- > Options -- > Connection -- > Advanced modem Setting

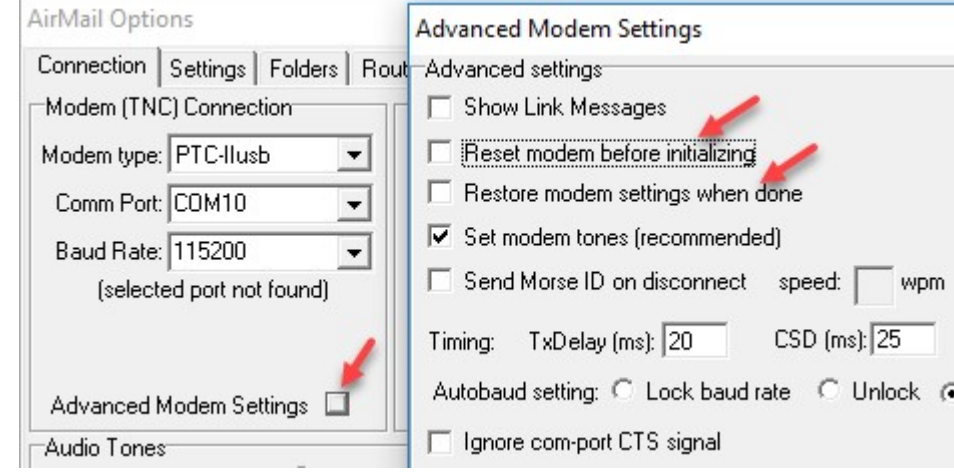

Les lignes reset et restore doivent être décochées.

- Seconde raison la pile bouton de sauvegarde est usagée et doit être changée

 Ceci a pour conséquence de ne pas être reconnu par la PMBO à laquelle on veut se connecter. Il y a bien un retour à l'appel et ensuite plus rien jusqu'à l'apparition d'une erreur et déconnexion.

- Procédure pour revenir à la situation normale:

```
 Arrêter Airmail et SWISS PTC-II 
.... Attendre un peu .... 
Rallumer le SWISS PTC-II 
 ouvrir AIRMAIL 
    Ne pas Ouvrir la fenêtre Terminal 
Dans l'onglet "MESSAGE" cliquer sur "TOOLS" puis sur "DUMB TERMINAL" 
 Attendre que les voyants CTS et DTR passent au vert
```

```
 Taper 2 et " ENTREE " 
     puis Help et " ENTREE " 
       ensuite PUB et " ENTREE " 
        PUBLIC-MODE doit être " ON " 
    si ce n'est pas le cas
```

```
 Taper " PUB 2 " et " ENTREE " 
         espace
```
Attendre un peu Fermer la fenêtre Message Eteindre SWISS PTC-II Quelques minutes plus tard relancer l'ensemble.

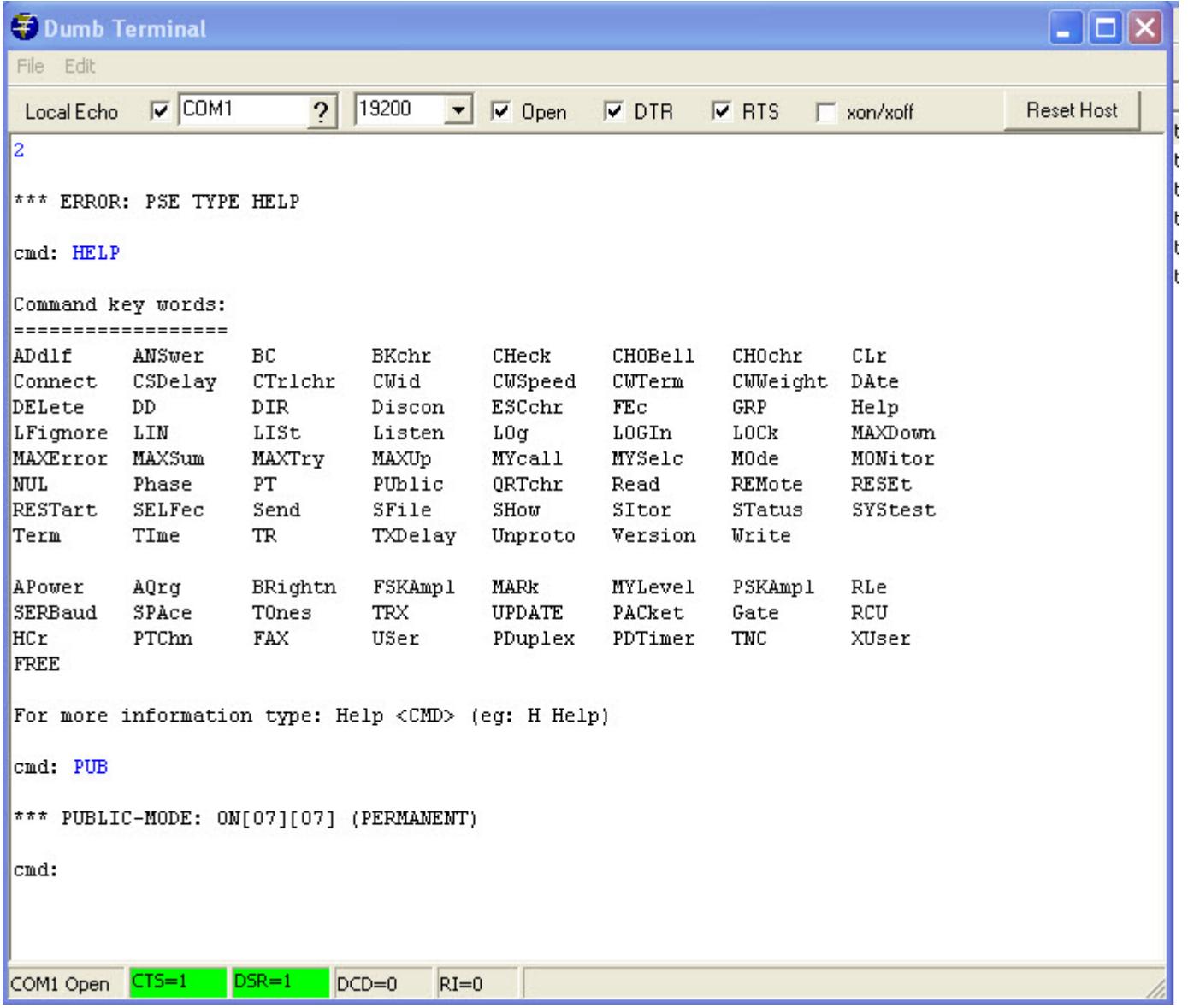

#### - Pour SWISS PTC-II

## 2. Connectors

## 2.1. HF TCVR, Audio and PTT connections

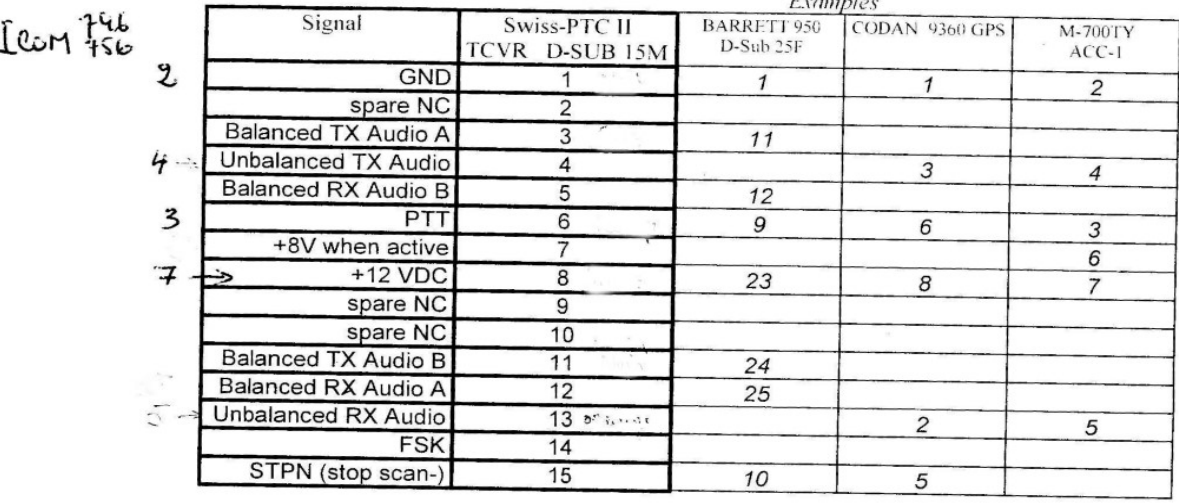

## 2.2. DATA, data to / from computer RS-232

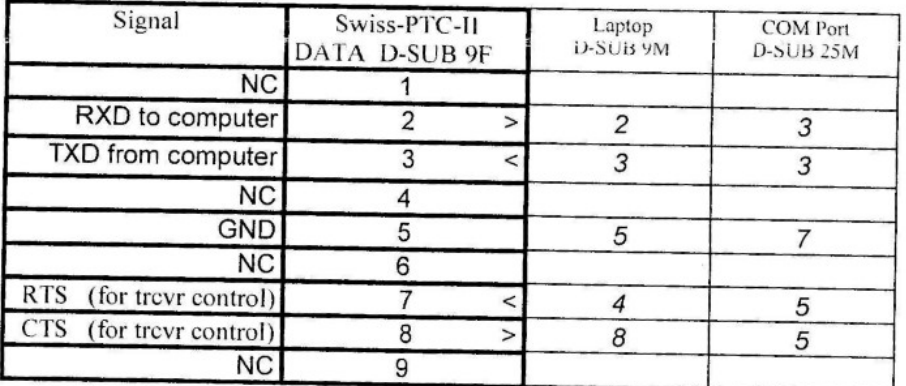

## 2.3. CONTROL, transceiver control RS-232

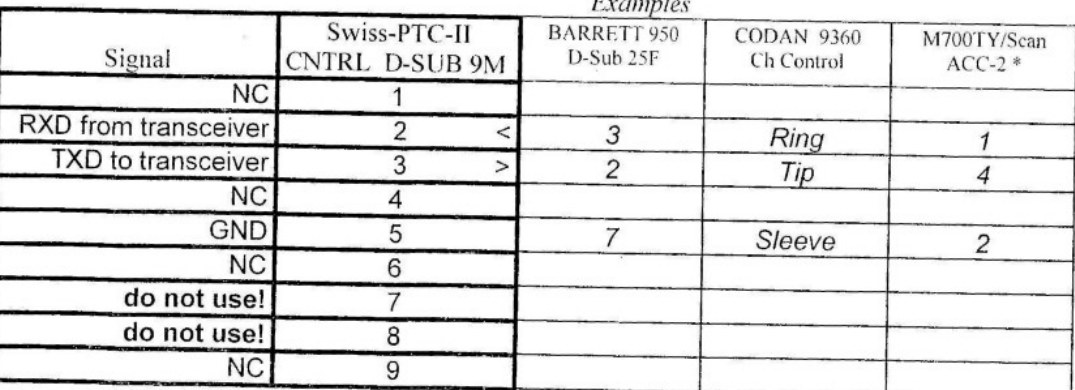

Note: \* Channel control via ACC-2 is only possible with Schuemperlin modified ICOM M-700TY/Scan model, not with the M-700TY.

#### $D.2$ **The USB connector**

The PTC-IIusb is connected to the computer using a type B USB connector

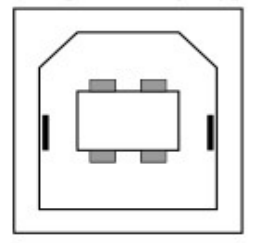

Figure D.1: USB connector

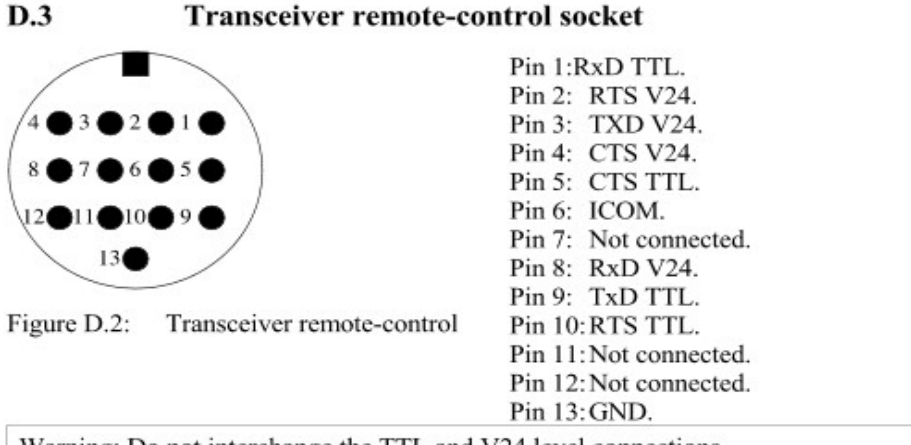

Warning: Do not interchange the TTL and V24 level connections

D Connector Pin-out  $D.4$ The 8 pole DIN socket Pin 1: Audio output from the PTC to the transmitter. Pin 2: Ground. Pin 3: PTT Output. (to transmitter PTT line) Pin 4: Audio input from the receiver to the PTC. (loudspeaker or appropriate AUX socket). Pin 5: Optional power supply input. Pin 6: A1. Pin 7: unused. Pin 8: A0. Figure D.3: Connections to the transceiver. The socket outer screening is also connected to ground.  $D.5$ **GPS GND GPS GND** 

Figure D.4: GPS connector.

The input is compatible with TTL and V24 signals.

#### $D.6$ **Cable Color Code**

8-pole DIN

| PIN | Color  | PIN | Color        |
|-----|--------|-----|--------------|
|     | Violet |     | Blue         |
|     | White  | n   | Red          |
|     | Yellow |     | Black        |
|     | Green  |     | <b>Brown</b> |

Table D.1: Cable Colors: 8-pole DIN-cable

#### 5-pole DIN

| PIN | Color  |  |
|-----|--------|--|
|     | Violet |  |
|     | White  |  |
|     | Yellow |  |
|     | Green  |  |
| ╮   | Blue   |  |

Table D.2: Cable Colors: 5-pole DIN-cable

13-pole-DIN

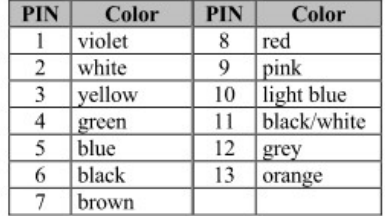

Table D.3: Cable Colors: 13-pole -DIN-cable